VISUALINSPECTION UNIT

# **VIU2**

## **Operating Instructions**

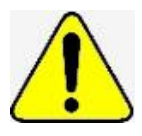

Please read this manual thoroughly before using, and be sure to use the machine properly.

### **Foreword**

Thank you for purchasing the Fuji Impulse Visual Inspection Unit – Viu2.

This manual includes the functions, operating method, and information necessary for the proper and safe operation of the Viu2. Read the guide thoroughly before handling the machine. Always keep this manual on hand when operating the machine so you can refer to it if necessary.

## **1. Operating Precautions**

Please follow the following directions in order to avoid the damage to the machine.

- ・ Do NOT operate machine in the following places since there is a danger of malfunction:
	- 1. Locations
	- 2. Dusty locations
	- 3. Locations with high humidity
	- 4. Locations where the strong shock to the machine may occure.
- ・ Do not use the machine other than visual inspection of the film/pouch.
- The operating temperature range for this machine is from 5 to  $40^{\circ}C/41$  to  $104F$ .
- ・ Do not dismantle or modify the machine.

## **Table of Contents**

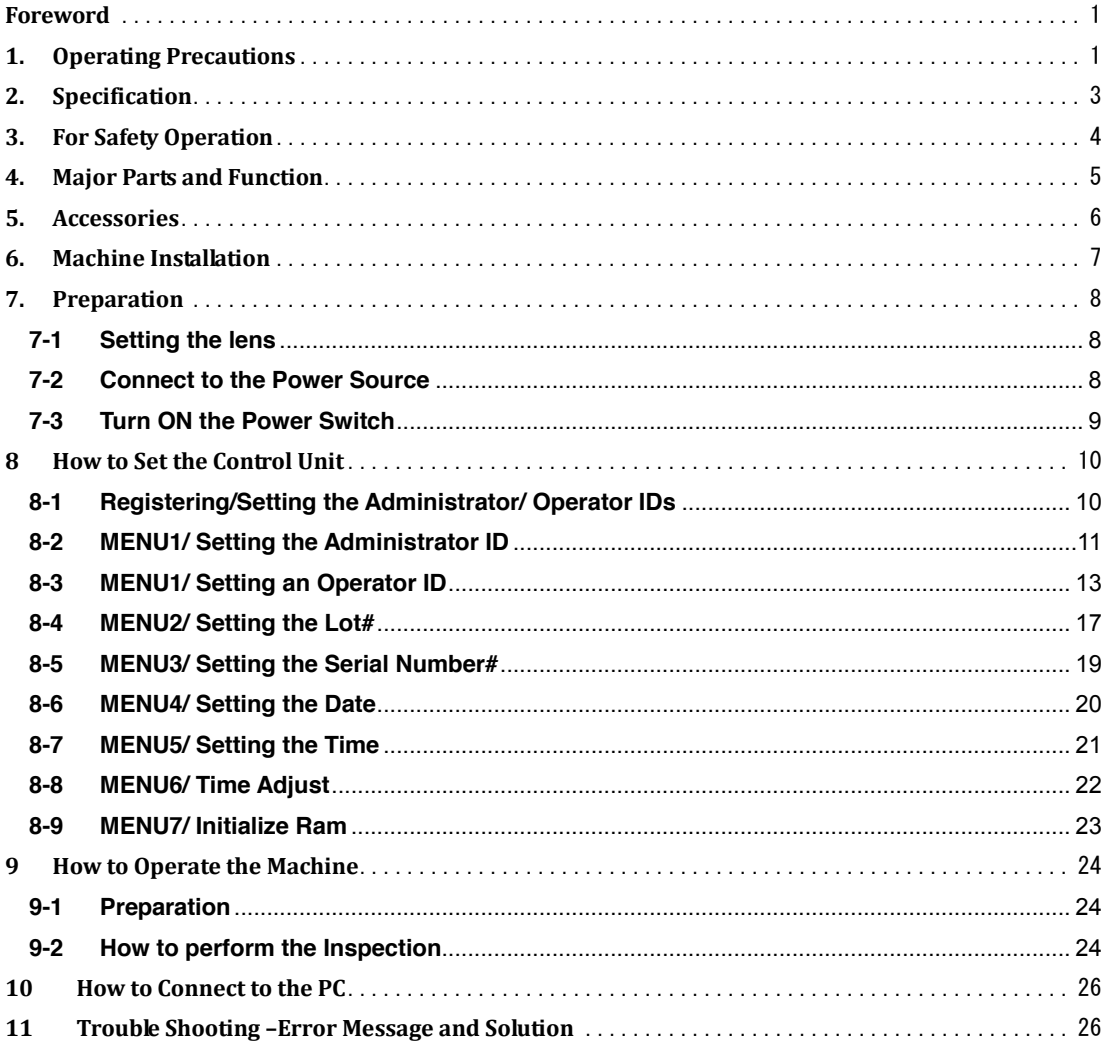

## **2. Specification**

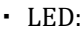

- 
- 
- ・ Operating temperature range: +5 40℃/ 41 to 104F
- ・ Operating humidity range: 30 80%RH
- 
- ・ Power consumption: 1W
- 
- ・ Machine weight: About 2.5kg

White LED 3pcs. ・ Lens: 3 times magnification ・ Data output: From the USB port ・ Power: AC100-240V 50Hz/60Hz DC24V AC Adaptor ・ Machine dimension: W250 x D195 x H95 mm

## **3. For Safety Operation**

Please note to the following warnings on the machine operation to use the machine properly. It is the customer's sole responsibility on the malfunction caused by ignoring the following instructions.

#### **Warning**

#### ・ **Power source**

Before turning on the main power, make sure the electrical outlet has adequate current carrying capacity as described at "2. Specification."

#### ・ **Do not splash water on the machine**

Do not splash water on the machine since the machine is not waterproof.

#### ・ **Do not modify the machine**

Modification of the machine or the use of unspecified parts may not only lead to damage of the machine, but there is also a risk of danger to the operator. Please so not tamper with the machine. Accidents or damage caused by modification by the customer is the sole responsibility of the customer.

#### ・ **Do not remove the case**

Do not remove the case except for the specified service person by Fuji Impulse.

## **4. Major Parts and Function**

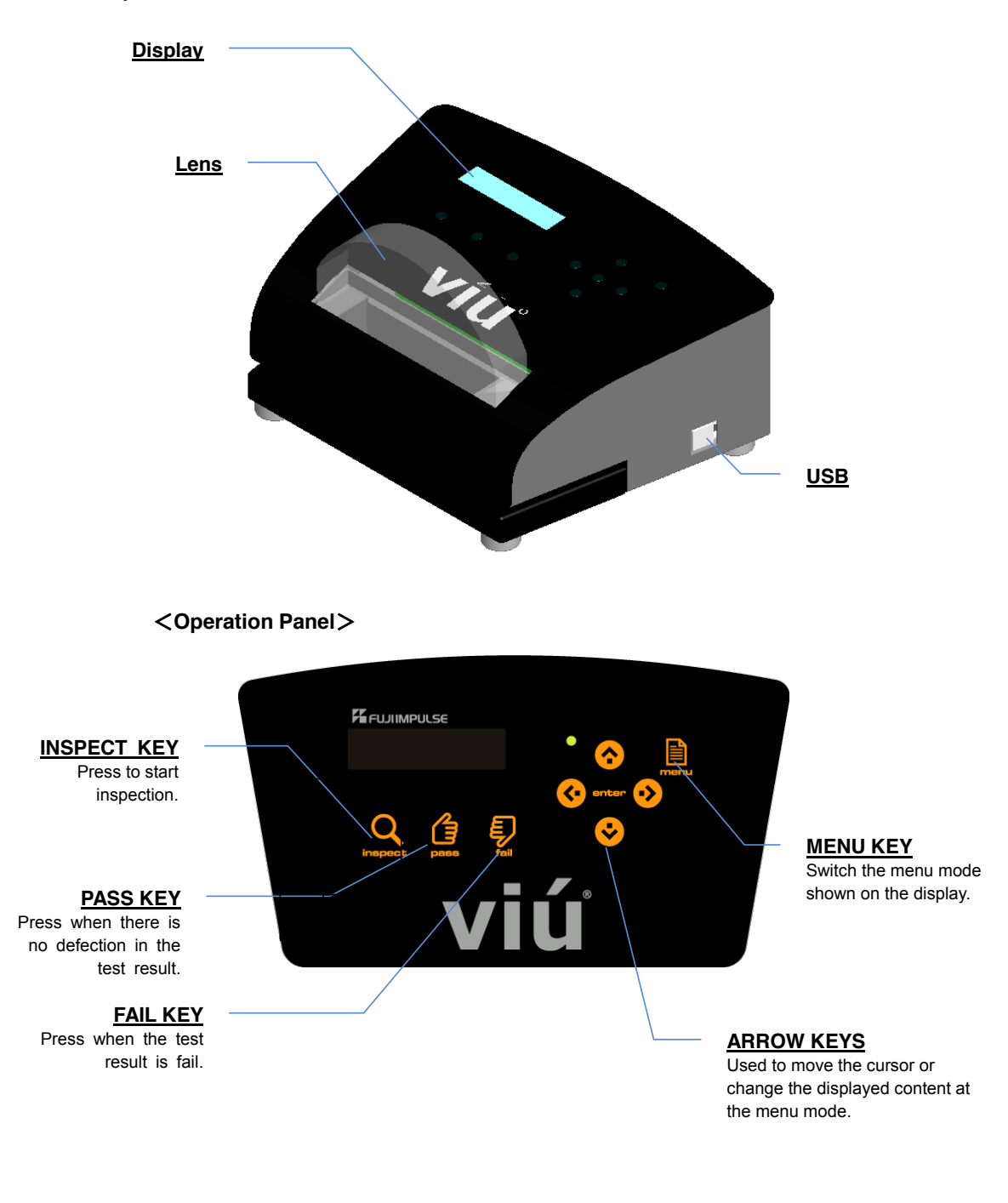

## **5. Accessories**

Please make sure that all of the accessories described below are included. If not, please contact your local dealer.

- AC Adapter 1
- ・ Lens 1
- ・ Operating Instructions (This manual) 1

## **6. Machine Installation**

Please use the machine in the following work environment.

- **•** Sounding temperature and humidity
	- ・ Temperature: 5~40℃
	- ・ Humidity: 20~80%RH (The machine shall be used in a condition causing no dew condensation.)
- Place the machine on a flat place Place the machine on a flat, horizontal working table front and back as well as the right to left.
- Do not set the machine in the following places:
	- ・ Where the machine is exposed to the direct rays of the sun or the heat source.
	- ・ Where the machine is exposed to continuous vibration caused by machines.
	- ・ Close to the noise generator such as high voltage products and power source.
	- ・ Exposed to the strong electromagnetic pluses.
	- ・ With rapid temperature change, high humidity, the dust and surrounded by the corrosiveness gas.
	- ・ Where it is unstable.

## **7. Preparation**

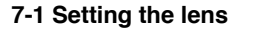

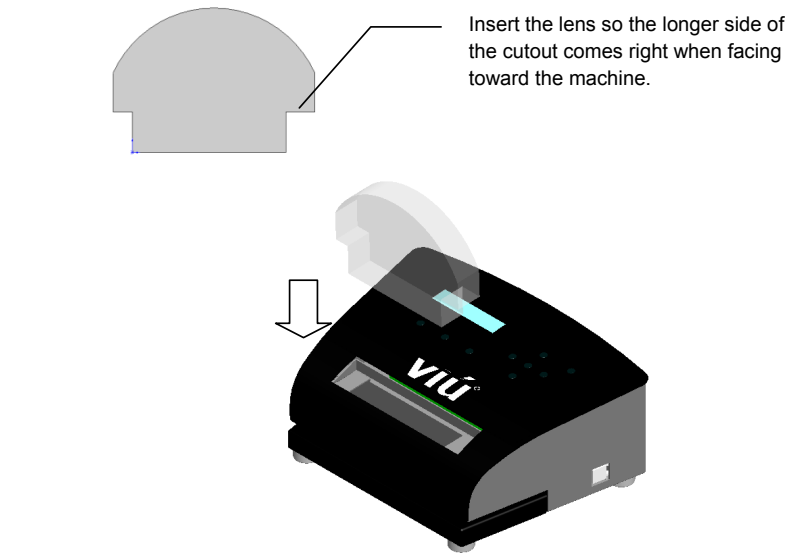

#### **7-2 Connect to the Power Source**

- 1. Make sure that the machine power switch if in OFF position.
- 2. Connect the AC adapter DC24V, 1A or greater to the socket on the rear side of the machine.

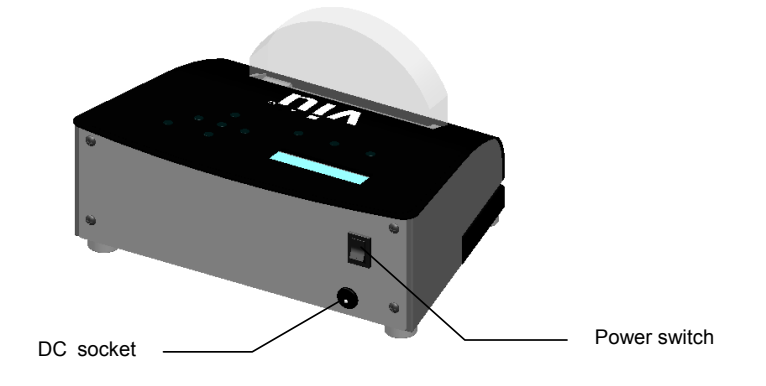

#### **7-3 Turn ON the Power Switch**

Turn ON the power switch to "|" position. The display will show the model name -VIU2 and the version such as "VO.01," and then switch to the date and time few seconds later.

When the Administrator and Operator IDs are registered and activated, the display will show the password imputing display before showing the stand-by display. Input the Administrator or Operator password of the person who is going to use the machine.

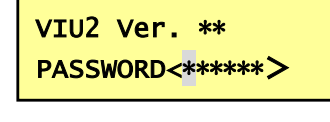

■ How to input the password

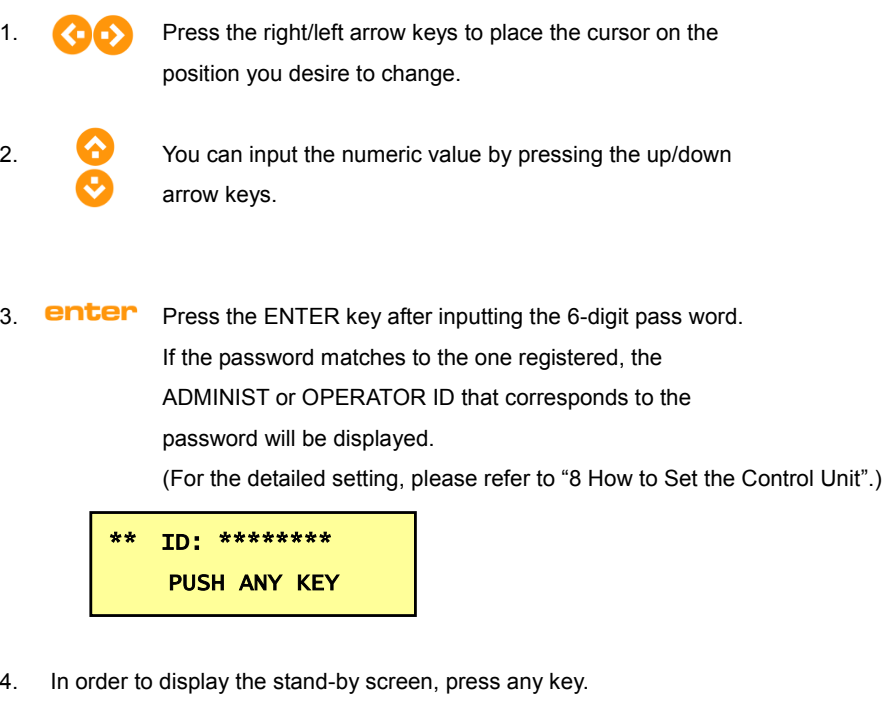

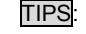

TIPS: When the inputted password is wrong, the buzzer sounds and the display returns to the initial display.

#### **8 How to Set the Control Unit**

#### **8-1 Registering/Setting the Administrator/ Operator IDs**

Viu2 can register Administrator ID and Operator IDs. Inspection can be performed without registering the Administrator/Operator IDs. In that case, however, please note that the machine setting can be changed by anyone. The operator name will be outputted as "NONE" to the PC.

■ When only the Administrator ID is registered

When only the Administrator ID is registered, the machine setting can be changed only by the Administrator. The output Administrator ID name to the PC is fixed to "ADMINIST."

■ When both of the Administrator and Operator IDs are registered

When both of the Administrator and Operator IDs are registered, the machine settings can be changed only when the Administrator is logged in. Operators can perform the inspection only. When the error message is shown on the display, only the Administrator can solve the problem by inputting the Administrator password. The output operator ID name to the PC will be the one activated during the operation.

#### ■ When only the Operator ID is registered with the Administrator ID deactivated

When only the Operator ID is registered with the Administrator ID deactivated, each setting can be changed by those who know the operator password. The output operator ID name to the PC will be the one activated during the operation.

\*One Administrator ID and 10 Operator IDs can be registered.

\*The Administrator ID name is fixed to "ADMINIST."

\*Operator ID name

The name may be registered using a total of 8 uppercase letters, numbers, space, "\*(asterisk)", ",(comma)" ".(period)," and/or "/(slash)."

#### **8-2 MENU1/ Setting the Administrator ID**

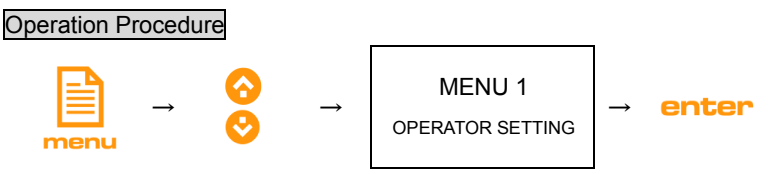

Press the MENU and up/down arrow keys so the MENU1 indicated above is shown on the display. Press the ENTER key. The display will show following.

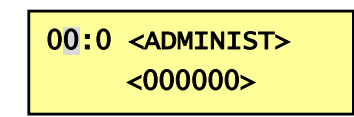

■ Activate/ deactivate the Administrator ID

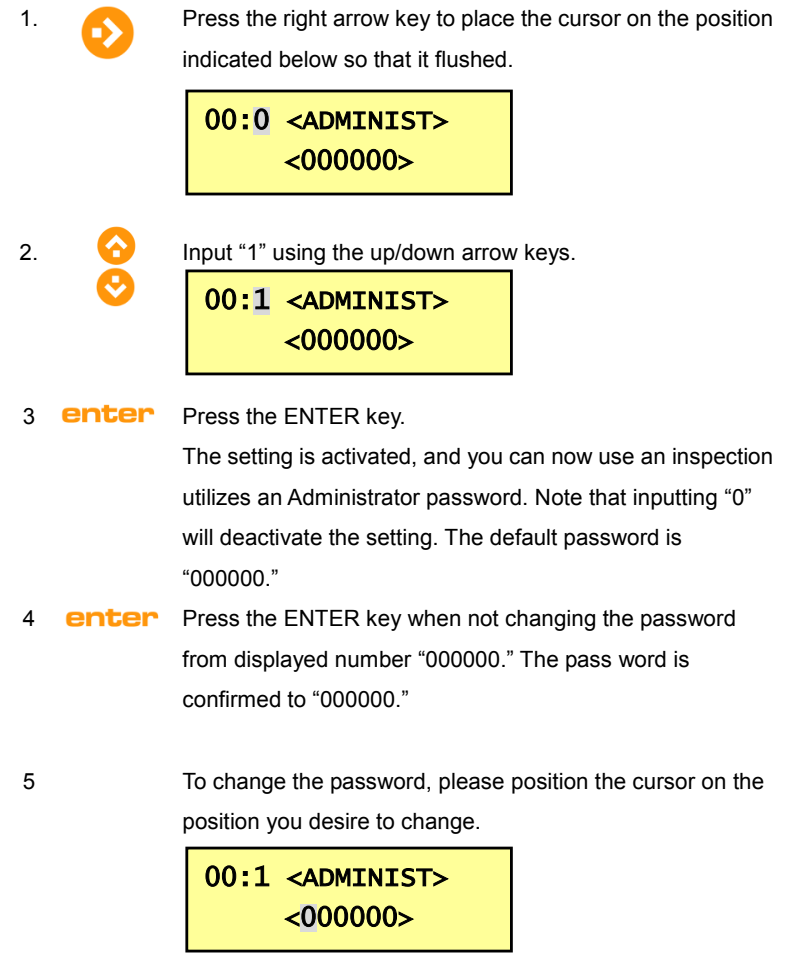

■ Set the Administrator password

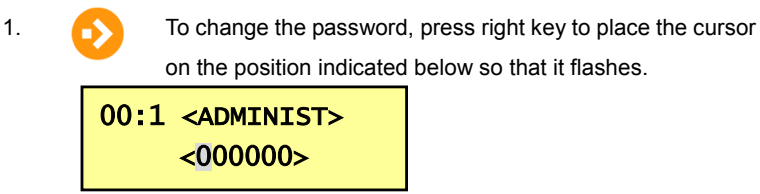

2. Only the numerical values can be used for password.

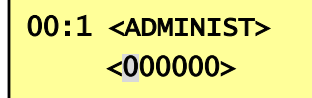

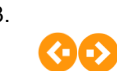

3. Set the six-digit password using the arrow keys. Using the right/left arrow keys, place the cursor on the position you desire to change.

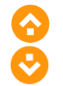

You can input the numeric value by pressing the up/down arrow keys.

4. **Enter** Press the ENTER key when you have completed the input. The setting is complete.

#### **! IMPORTANT !**

**When registering the Administrator password, be sure to note it and keep it in a safe place. If you forget your password, you may not be able to operate the machine. Van der Stahl cannot recognize or** 

**manage passwords that customers have set.**

#### **8-3 MENU1/ Setting an Operator ID**

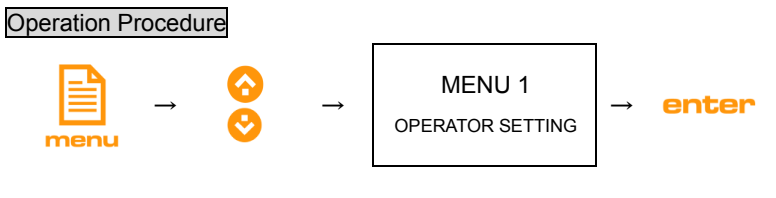

Press the MENU and up/down arrow keys so the MENU1 indicated above is shown on the display. Press the ENTER key. The display will show following.

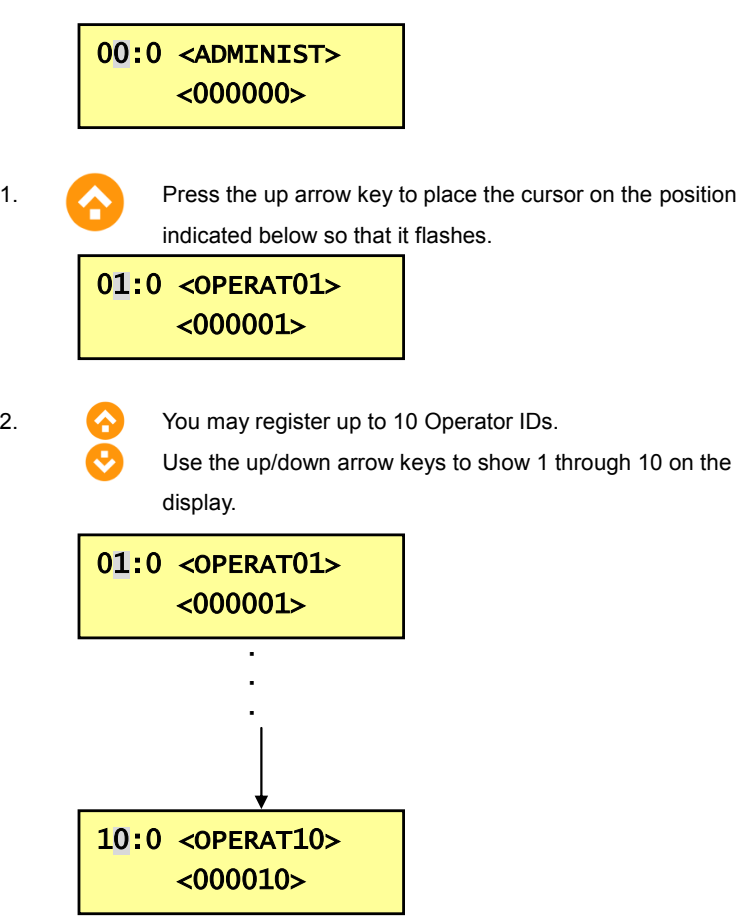

#### ■ Activate/ deactivate the Operator ID

Use the up/down arrow key to select among operator IDs 1 through 10 so that the desired number shows on the display.

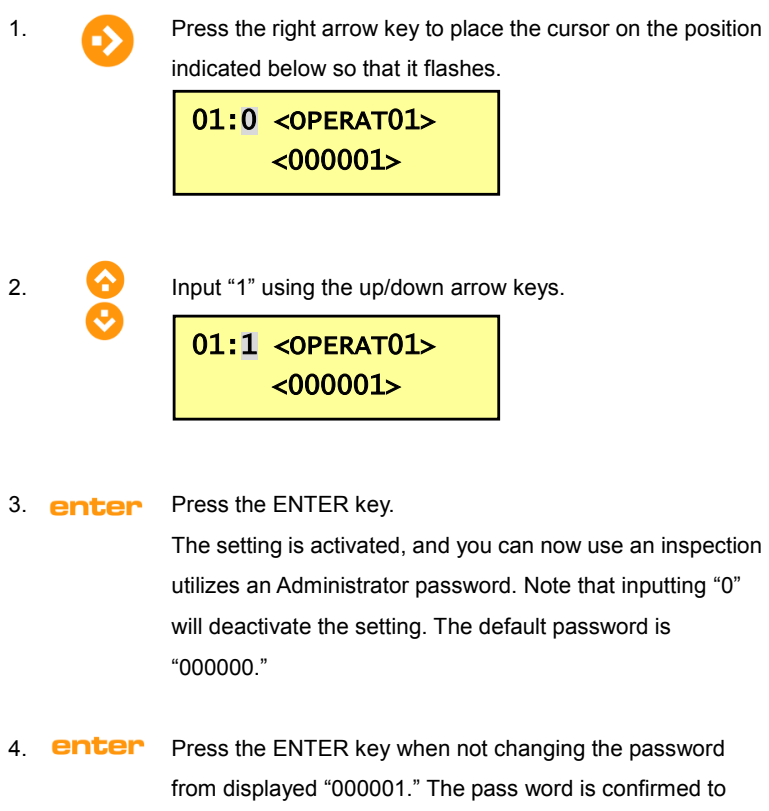

TIPS The above example is for registering Operator ID #1. The process is the same for operator IDs 2 through 10.

"000001."

To change the password and operator ID name, please position the cursor on the position you desire to change.

- Setting the Operator ID Name
	-

1. **Press the right arrow key to place the cursor on the position** indicated below so that it flashes.

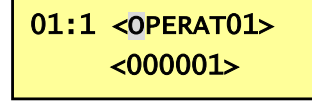

The name may be registered using a total of 8 uppercase letters, numbers, space, "\*(asterisk)", ",(comma)" ".(period)," and/or "/(slash)."

- 2. **COD** Press the right/left arrow key to move the cursor to the position you desire to change.
- 3. **Enter** Press the ENTER key to start the editing mode. The display will show the following. Select a letter to input from the bottom line.

01:1 <OPERAT01> 0123456789ABCDE

Press the right arrow key so the cursor in the bottom line is positioned on the last letter. When the cursor is in the last letter, press the down key to switch the display in the following order.

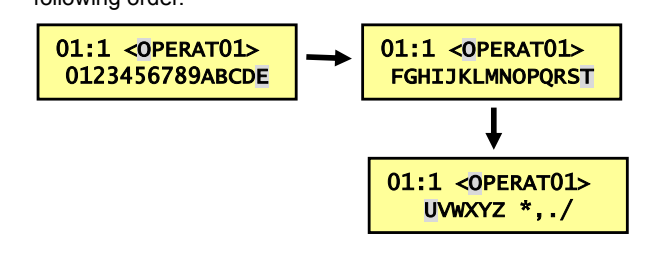

Place the cursor on the letter you desire to input, and press enter the ENTER button to confirm. In the below example, the

letter "O" will be changed to "V" by pressing the ENTER.

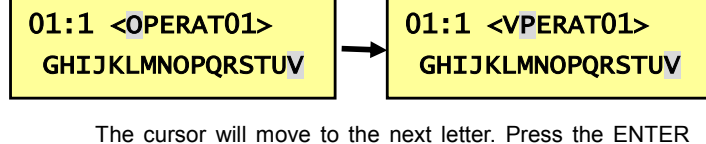

button to continue the setting. Please repeat this operation until you finish inputting the 8-digit ID name.

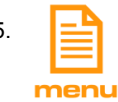

 $\frac{1}{10}$  Press the MENU key when you have completed the input. The setting is complete.

#### ■ Setting the Operator password

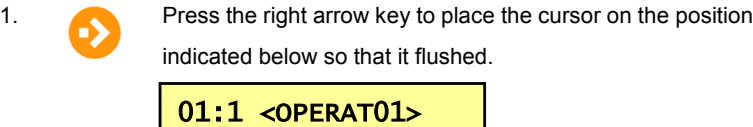

2. Only the numbers can be used for the 6-digit password.

<000001>

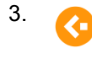

3. Using the right/left arrow keys, place the cursor on the position desire to change.

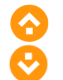

You can input the numeric value by pressing the up/down arrow keys.

4. **enter** Press the ENTER key when you have completed the input. The setting is complete.

#### **! IMPORTANT !**

**When registering the Administrator password, be sure to note it and keep it in a safe place.**

**If you forget your password, you may not be able to** 

**operate the machine. Van der Stahl cannot recognize or** 

**manage passwords that customers have set.**

#### **8-4 MENU2/ Setting the Lot#**

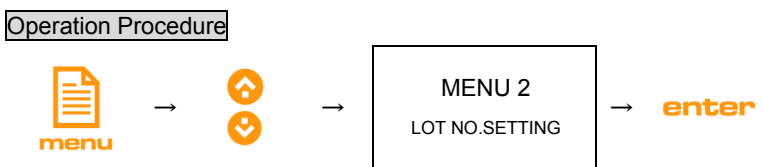

Press the MENU and up/down arrow keys so the MENU2 indicated below is shown on the display. You can input the 10-digit lot number with the MENU 2.

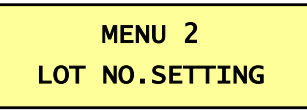

1. **enter** Press the ENTER key. The display will show the following.

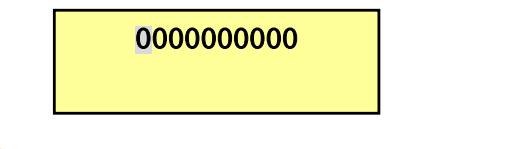

- 2. **COD** Press the right/left arrow key to move the cursor to the position you desire to change.
- 3. **Enter** Press the ENTER key to start the editing mode. The display will show the following.

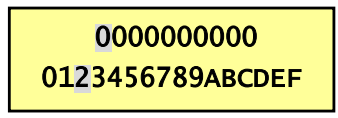

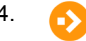

Press the right arrow key so the cursor in the bottom line is positioned on the last letter. When the cursor is in the last letter, press the down key to switch the display in the following order.

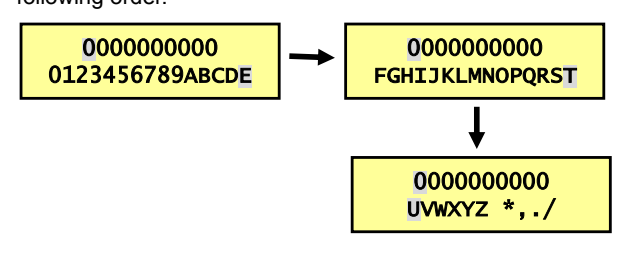

17

enter Place the cursor on the letter you desire to input, and press the ENTER button. In the below example, the letter "O" will be changed to "V" by pressing the ENTER.

> The cursor will move to the next letter. Press the ENTER button to continue the setting. Please repeat this operation until you finish inputting the Lot#.

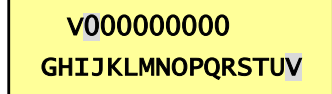

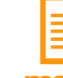

 $\frac{1}{2}$  Press the MENU key when you have completed the input. The setting is complete.

#### **8-5 MENU3/ Setting the Serial Number#**

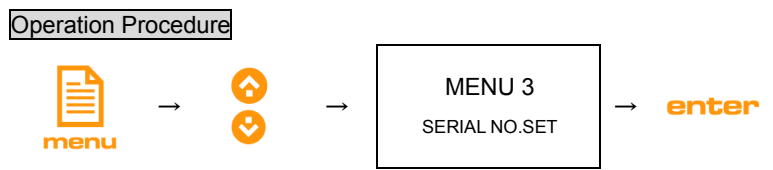

Press the MENU and up/down arrow keys so the MENU3 indicated below is shown on the display. You can input the 20-digit Serial Number of the sealing machine with the MENU 3.

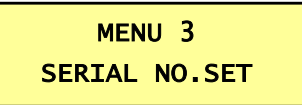

1. **Enter** Press the ENTER key. The display will show the following.

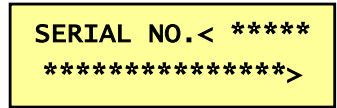

- 2. **CO** Press the right/left arrow key to move the cursor to the position you desire to change.
- 3. **Enter** Press the ENTER key to start the editing mode. The display will show the following.

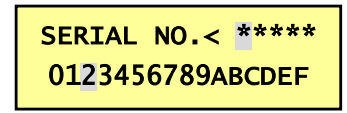

4. **Press the right arrow key so the cursor in the bottom line is** positioned on the last letter. When the cursor is in the last letter, press the down key to switch the display in the following order.

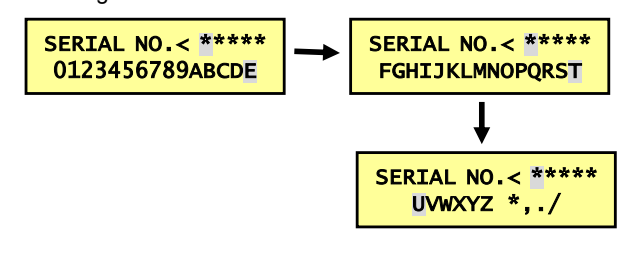

19

Place the cursor on the letter you desire to input, and press enter the ENTER button. In the below example, the letter "O" will be changed to "V" by pressing the ENTER.

The cursor will move to the next letter. Press the ENTER button to continue the setting. Please repeat this operation until you finish inputting the Serial Number.

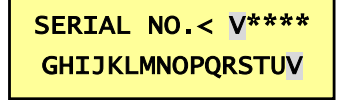

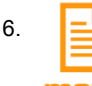

6.  $\Box$  Press the MENU key when you have completed the input. The setting is complete.

#### **8-6 MENU4/ Setting the Date**

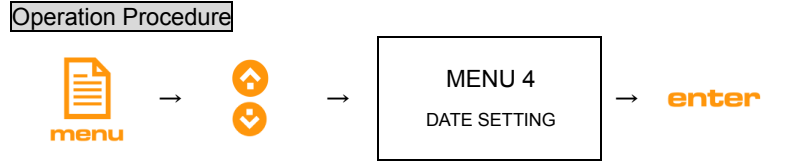

1. Press the MENU and up/down arrow keys so the MENU4 indicated below is shown on the display.

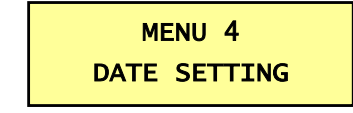

2. **enter** Press the ENTER key. The display will show the following.

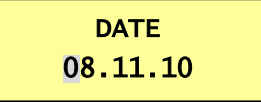

- 3. Press the right/left arrow keys to move the cursor. Place the cursor on the top of the number that you would like to change, and input the number in the order of "MM.DD.YY."
- 4. **enter** Press the ENTER key when you have completed the input. The setting is complete.

#### **8-7 MENU5/ Setting the Time**

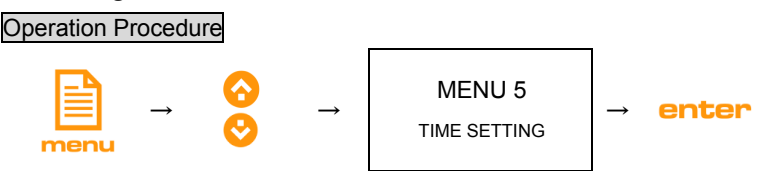

1. Press the MENU and up/down arrow keys so the MENU5 indicated below is shown on the display.

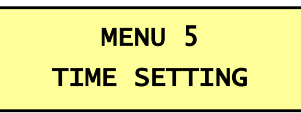

2. **enter** Press the ENTER key. The display will show the following.

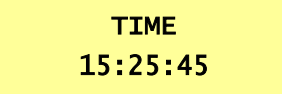

- 3. Press the right/left arrow keys to move the cursor. Place the cursor on the top of the number that you would like to change, and input the number in the order of "HH:MM:SS."
- 4. **enter** Press the ENTER key when you have completed the input. The setting is complete.

#### **8-8 MENU6/ Time Adjust**

In order to adjust the time more precisely, the second will be set in the following procedure.

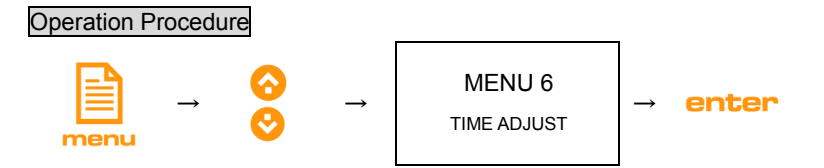

1. Press the MENU and up/down arrow keys so the MENU6 indicated below is shown on the display.

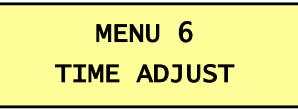

2. **enter** Press the ENTER key. The display will show the following.

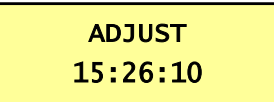

3. HOW TO SET:

Press the ENTER key when the second is at 00 to 29 to enter round off the second.

> Press the ENTER key when the second is at 30 to 59 to round up the second.

#### **8-9 MENU7/ Initialize Ram**

This machine stores data in the inside memory.

Please use this mode when you would like to delete all the stored data to avoid one test data mixing up with the other data, etc.

As all the data will be completely deleted, please confirm that all the data is transferred to the PC using the managing software before performing this operation.

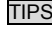

TIPS When the on-board memory become full, the oldest memory will

be overwritten. It is not required to delete the on board memory

unless you need to.

Operation Procedure

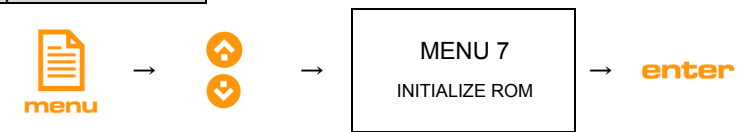

1. Press the MENU and up/down arrow keys so the MENU7 indicated below is shown on the display.

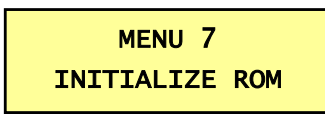

2. **enter** Press the ENTER key. The display will show the following.

```
INITIALIZE ROM 
PUSH < \&gt; KEY
```
3. Press the right/left arrow keys at the same time in order to initialize the data. After completing the operation, the display returns to the NEMU mode.

## **9 How to Operate the Machine**

#### **9-1 Preparation**

Please prepare for one sealed sample bag/film. Inspect the sealing area with the Viu2.

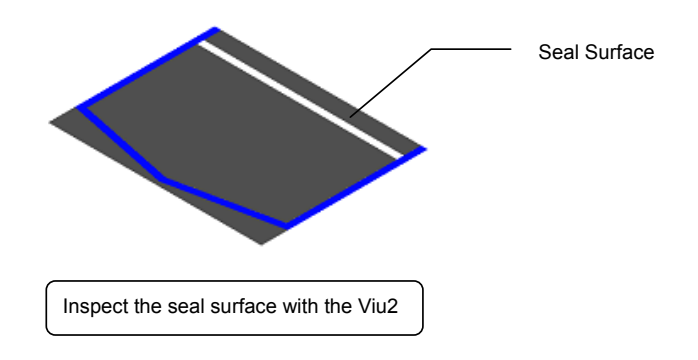

#### **9-2 How to perform the Inspection**

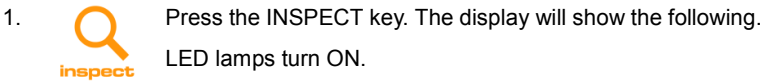

VIU INSPECTION INSERT FILM

2. Insert the sample bag/film into the groove of the Viu2 located under the lens as in the below illustration.

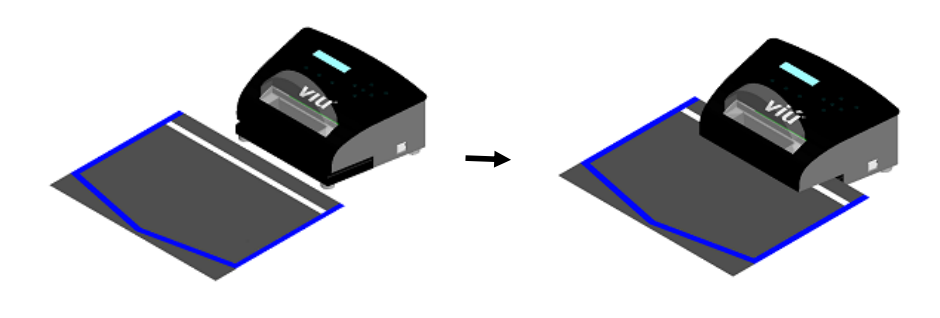

3. Inspect the seal through the lens.

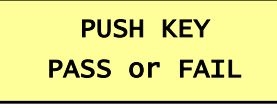

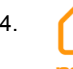

**4. Press the PASS key when there is no defection in the** sealing. Now the inspection is complete.

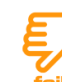

Press the FAIL key when the sealing is bad. The below display will be shown.

## ERROR No,\* PUSH ENTER KEY

- 5. Conly when choosing FAIL, press the corresponding number of the failure out of 9 possible seal failure causations. For the detail, please refer to the attached card.
- 6. **enter** Press the ENTER key after selecting the number. When both of the Administrator and Operator IDs are registered, the following display will be shown requesting the Administrator password.

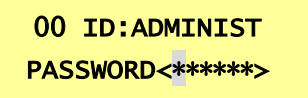

## **10 How to Connect to the PC**

This machine can display/manage the inspection result using the special application software by connecting the machine and PC with the USB cable.

※For the detailed installation and operation methods, please refer to the manual for the application soft.

## **11 Trouble Shooting –Error Message and Solution**

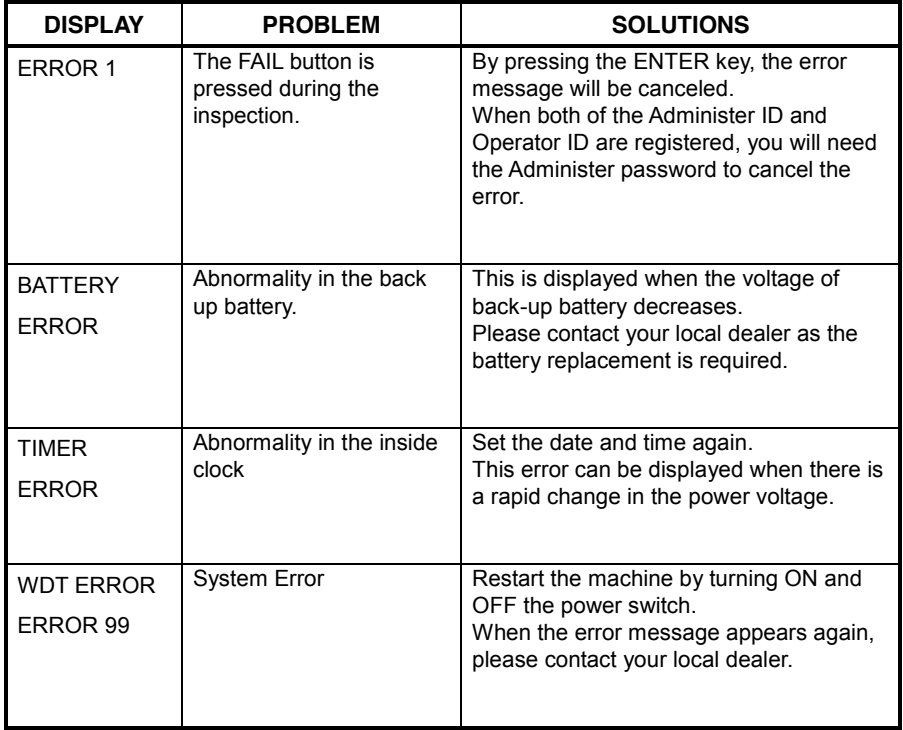

JUN 2010 1st Edition Viu2 Operating Instruction 1.01E